### 1. 対応機種

・Android TM 搭載スマートフォン(OS:Android TM 2.2 以降)

## 2. iSharing(アプリケーション)のインストール

#### 2.1 インストール

ShareMax を使用する場合は、専用アプリケーション「iSharing」をインストールする必要が あります。

以下の手順に従って、iSharing(アプリケーション) のインストールを行ってください。

- 手順
- $\overline{\textcircled{1}}$  "マーケット"を開き、"myisharing iSharing"でアプリケーションを検索して ください。
- ② Myisharing iSharing を選択し、インストールを実行してください。

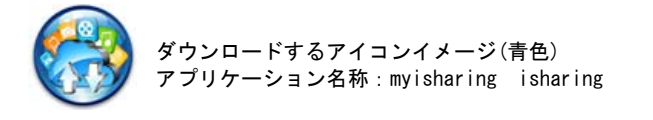

※インストール完了後、Top 画面に iSharing アイコンが表示されます。(図 1)。

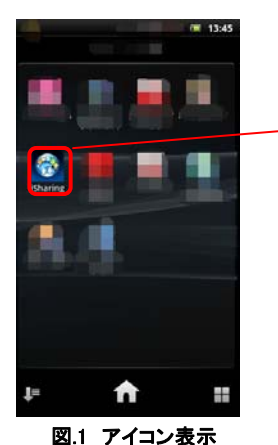

iSharing アイコン

# 3. 起動とログイン

#### 3.1 起動

iSharing アイコンをタッチしてアプリケーションを起動するとログイン画面(図 2)が表示 されます。

## 3.2 ログイン

起動が完了しましたら、以下の手順にてログインを行ってください。

手順

① サーバー名へ「MAC ID」を入力しユーザー名、パスワードを入力し「ログイン」します。 ( MAC IDは本装置裏面に貼りつけてあります。)

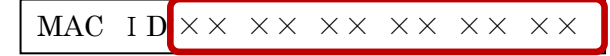

お知らせ ※工場出荷状態ではユーザー名、パスワードは「admin」となっています。

ログインができると(図3)の画面が表示されます。

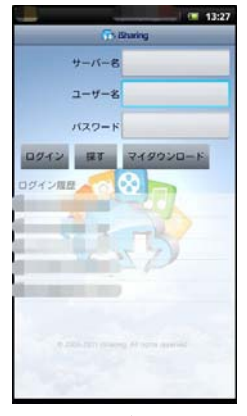

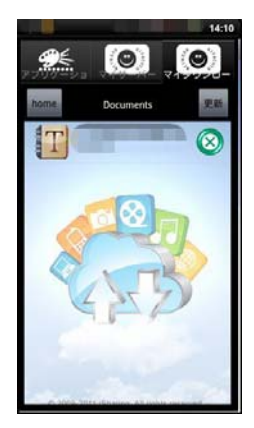

図 2. ログイン画面 図 3. ログイン後の画面

## 4. アプリケーション

#### 4.1 各機能についての説明

#### 4.1.1 カメラ

 本機能は、ご使用になられる端末機器のカメラ機能を使って、写真を撮影することができます。 手順

- ① カメラをタッチしてカメラを起動します。
- ② 撮影可能状態で起動、画面下中央にあるアイコンをタッチして撮影を行います。
- ③ 撮影後、保存またはOKを選択してください。画像fileがShareMaxにアップロードされ ます。

お知らせ ※端末機器のカメラ使用方法については、機器本体のマニュアルを参照ください。 ※iSharing(アプリケーション)からカメラを起動して撮影した画像は端末機器 の中に残りません。

※ご使用中に電波状況が悪くなった場合は、画像 File が正常にアップロードされ ない場合があります。

### 4.1.2 ビデオレコーダ

 本機能は、ご使用になられる端末機器のビデオ撮影機能を使って、動画を撮影することが できます。

#### 手順

- ① ビデオレコーダをタッチしてビデオカメラを起動します。
- ② 撮影可能状態で起動、画面下中央にあるアイコンをタッチして撮影を行います。
- 3 撮影後、保存またはOKを選択してください。動画fileがShareMaxに自動でアップロード されます。

#### お知らせ ※端末機器のビデオ使用方法については、機器本体のマニュアルを参照ください。 ※iSharing(アプリケーション)からビデオを起動して撮影した動画は端末機器 の中に残りません。

※ご使用中に電波状況が悪くなった場合は、動画 File が正常にアップロードされ ない場合があります。

### 4.1.3 写真

本機能は、端末機器に保存してある写真を ShareMax にアップロードすることができます。 手順

- ① 写真をタッチして、ご使用になるアプリケーション(写真用ビューワ)を選択します。
- ② 保存されている写真一覧から、任意の写真にタッチすると、そのfileがアップロードされ ます。(アプリケーションtop画面に戻ります)

お知らせ ※iSharing(アプリケーション)からアップロードする写真は、端末機器に保存して ある写真のコピーをアップロードしております。 ※ご使用中に電波状況が悪くなった場合は、動画 File が正常にアップロードされ ない場合があります。

## 4.1.4 ビデオ

本機能は、端末機器に保存してある動画を ShareMax にアップロードすることができます。 手順

- ① ビデオをタッチして、ご使用になるアプリケーション(動画用ビューワ)を選択します。
- ② 保存されている動画一覧から、任意の動画にタッチすると、そのfileがアップロードされ ます。(アプリケーションtop画面に戻ります)。

#### お知らせ ※iSharing(アプリケーション)からアップロードする動画は、端末機器に保存して ある動画のコピーをアップロードしております。 ※ご使用中に電波状況が悪くなった場合は、動画 File が正常にアップロードされ ない場合があります。

## 4.1.5 アップロードマネージャ

本機能は、端末から ShareMax にアップロードしているファイルの進行状況の確認や停止、キャ ンセルを行うことができます。

# ①アップロードの一時停止と再開

- ・アップロード中のファイルの右側には、<mark>(し)</mark> アイコンが表示されています。 このアイコンをタッチすると、アップロードが一時停止します。
- ・アップロード停止中のファイルは、 ▶ アイコンが表示され、このアイコンをタッチする とアップロードが再開されます。

## ②アップロードのキャンセル(中止)

・アップロードファイル(表示)をタッチすると中止確認ボックスが表示されます。 中止の場合は"OK"、取り消す場合は"キャンセル"をタッチしてください。

## 5. マイサーバ

ログイン後の画面で、下部に表示されるタブから「マイサーバー」をタッチすると ShareMax 上 の以下のフォルダにアクセスすることができます。

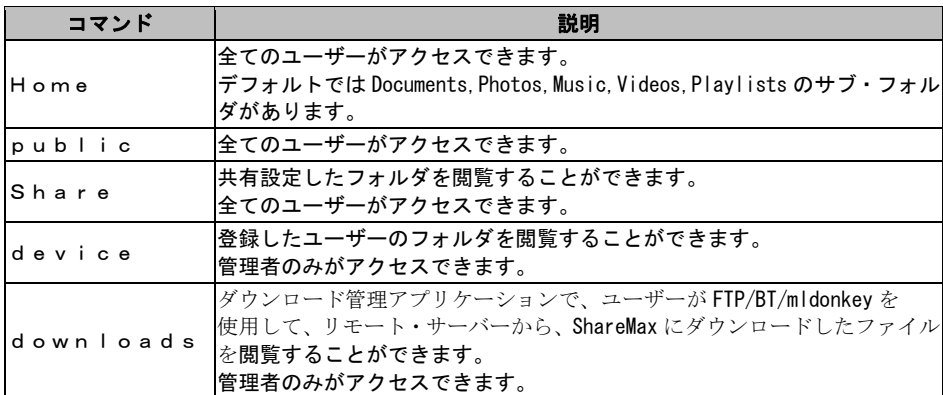

## 5.1 ファイルの再生

ShareMax に保存されているファイルのあるフォルダを開き、ファイルをタッチするとそのファ イルを再生(写真表示、動画・音楽再生)することができます。

再生可能なファイルは以下の通りとなっております。(2011年11現在)

 $\cdot$  jpg, png, 3gp, mp4, mp3, 3gpp

お知らせ

※ダウンロードしたファイルを閲覧していただくには、専用のビューワが必要と なる場合があります。

※すべての再生を保証するものではありません。

# 6. マイダウンロード

本機能は、ShareMax からダウンロードしたファイルを ShareMax と同じフォルダ構成で閲覧 することができます。

ダウンロードしたファイルは、端末機器のディスク領域に保存されるため、ShareMax に ログインしていなくてもアクセスが可能です。

#### お知らせ ※ダウンロードしたファイルのみアクセス可能 ※ダウンロードしたファイルを閲覧していただくには、専用のビューワが必要と なる場合があります。

## 6.1 ファイルのダウンロード

ShareMax に保存してあるファイルを指定し、端末機器にダウンロードすることができます。 ダウンロードしたいファイルを指定し、ファイル表示右にあるダウンロードアイコンにタッチ すると、ご使用の端末機器内部にダウンロードが開始されます。 (図 5~8:画面参考)。

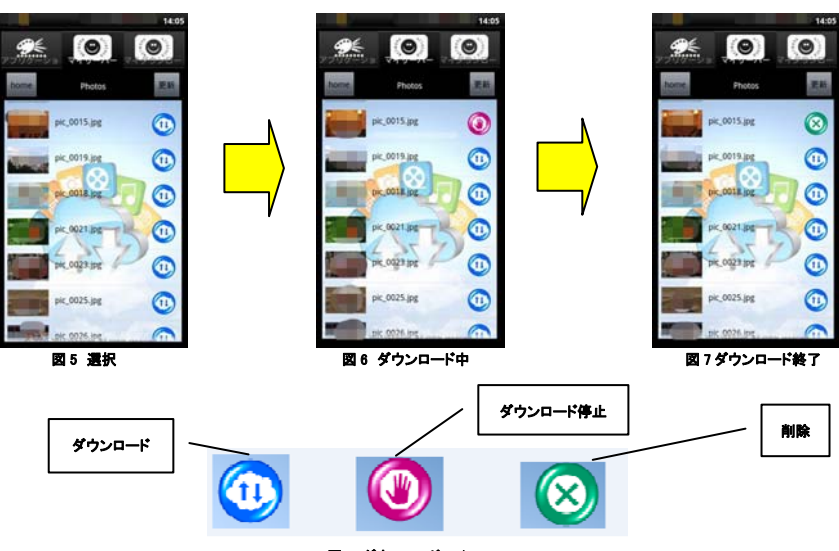

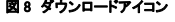

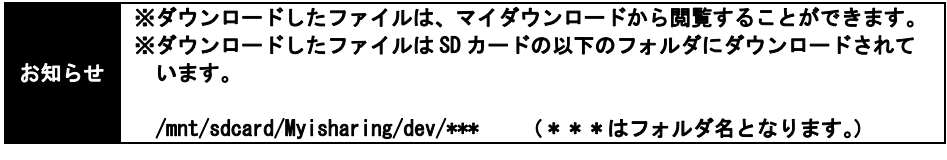

# 6.2 ファイル等の削除方法

マイダウンロードにあるフォルダ、ファイルを削除する場合は、フォルダ/ファイル表示右に ある緑色の×アイコンをタッチすると削除することができます。(図 9:画面参考)。

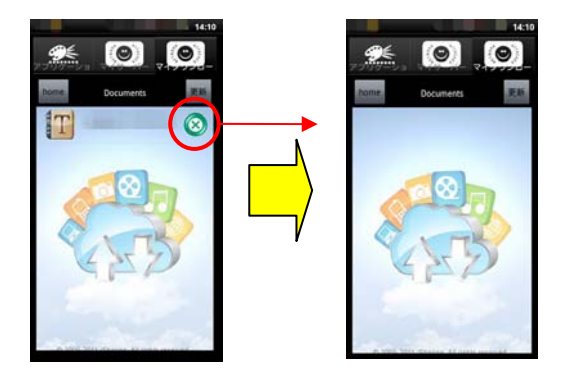

図9 フォルダ削除の例

### お知らせ ※本操作で、SharaeMax 内部のデータを消すことは出来ません。

## 7. MENU

本機能は、端末機器の左下にある MENU ボタンを押下する。または、画面に表示されている タッチキーを選択することで iSharing の設定とログアウトを選択できます。。。

## 7.1 スライドショーセッティング

写真表示(スライドショー)の切り替え間隔の設定を変更できます。。 設定可能な間隔は、以下の通りとなっています。 2 秒、3 秒、5 秒、10 秒、20 秒

#### 7.2 保存先選択

 写真、ビデオ、オーディオファイルを保存する ShareMax のハードディスクフォルダを変更する ことができます。。

お知らせ ※ハードディスク (フォルダ)の構成は Linux サーバの構成となっているため、 ユーザの責任において変更ください。

#### 7.3 ログアウト

iSharing のアプリケーションからログアウト(終了)します。

お知らせ ※機器のホームボタンにより戻った場合は、iSharing ログアウトとなっていません。 ログアウトすることを推奨します。